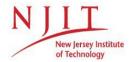

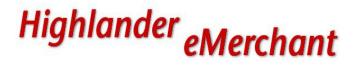

## **Highlander eMerchant User Manual**

## **Table of Contents**

| Browsers vs Buyers                            | Pages 2-3     |
|-----------------------------------------------|---------------|
| Purchasing from Roundtrip / Punch-Out Catalog | Pages 4-5     |
| Purchasing from Hosted Catalog                | Pages 6-8     |
| Purchasing a Non-Catalog Item                 | Pages 9-11    |
| Checkout Process                              | .Pages 12-13  |
| Approvals and Requisition Status              | Pages 14-16   |
| Receiving How-To Guide                        | Pages 17-18   |
| Creating a Blanket Order                      | . Page 19-20  |
| Blanket Order How-To Guide                    | . Pages 21-22 |
| How to Request a New Supplier                 | . Pages 23-27 |

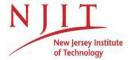

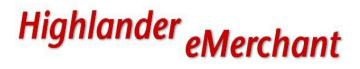

## **Browsers & Buyer**

## Overview:

The majority of users will be assigned the role of Buyer or Browser in Highlander eMerchant. User access is based upon the fund and organization security identified in Banner. To gain access, fill out the Highlander eMerchant Access Request Form located in the link below.

http://www.njit.edu/finance/forms-fsi/

<u>Browser</u>: This role allows users to search for items, add them to cart and then reassign requisitions to a Buyer as an Incomplete Requisition for final checkout, which will then route for approval. A Browser has the ability to specify what items they want to purchase but they cannot complete the purchase themselves

<u>Buyer</u>: This role gives users all the abilities of the Browser, but also the power to complete a requisition to begin the approval process. A Buyer should be a user with knowledge of account information. Link to Fiduciary Responsibility Policy: https://www.njit.edu/policies/sites/policies/files/NJIT-Fiduciary-Responsibility-Policy.pdf

## Reassigning an Incomplete Requisition (Browsers)

Browsers can find products and services in catalogs and create non-catalog order items in the same way as buyers. Once the shopping cart is full of the required items, browsers reassign the incomplete requisition from inside the checkout page. The checkout page allows the browser to specify details about the order (as much as they know) and provide instructions to the buyer. They select a community buyer from the list and click Reassign. The incomplete requisition is routed to the buyer for action and they will be notified by email and in their Tasks menu.

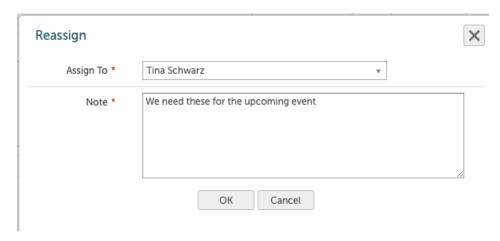

## <u>Creating an Order from an Incomplete Requisition (Buyers)</u>

Buyers will be notified of new incomplete requisitions via email. These can be viewed from the menu Tasks > Incomplete Requisitions.

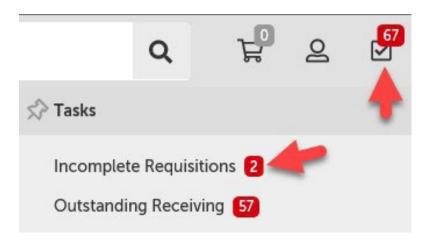

A list of pending incomplete requisitions are displayed and the detail can be viewed by clicking on the requisition number. From within the incomplete requisition the buyer can Checkout and complete the requisition using the standard purchasing process. Once the requisition is approved and an order is created the browser will be notified. If the buyer is not happy with the incomplete requisition, they can also choose to delete the request by selecting Cancel from the Actions menu in the top right.

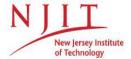

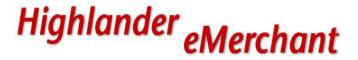

## Purchasing from a Roundtrip / Punch-Out Catalog

 Search for and select the desired supplier from the 'View Suppliers' tab under Marketplace or the 'Supplier' tab on the Dashboard page, like you would for any supplier.

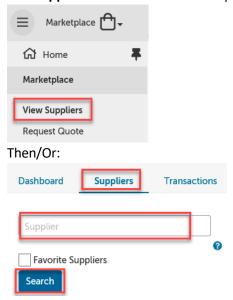

- \*\*Explanation\*\* There are two types of Catalog Suppliers Roundtrip/Punch-out Catalogs and Hosted Catalogs. The difference between the two is Hosted Catalogs are 'hosted' within the eMerchant site, while Roundtrip/Punch-out Catalogs will take you out of Highlander eMerchant (opens a new window in your browser) and into that company's e-commerce website (Note: you must access these ecommerce sites through Highlander eMerchant. Never go directly into the company's website). You then search for the products you'd like, add them to your cart and then checkout. When you Checkout the system will bring you back into Highlander eMerchant, specifically the Shopping Cart page, where you can click 'Checkout' again to create your requisition.
- One easy way to look up all Catalog Suppliers is to check the box 'Catalog Suppliers Only' on the Suppliers dashboard page.

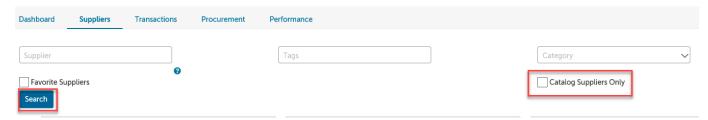

- There's no visual distinction between the two types of Catalog suppliers until you click into them individually. When you click into the supplier, a Rountrip/Punch-out Catalog is notated by the circular arrow symbol to the left of the name, and a Hosted Catalog is notated by a folder symbol to the left of the name see screenshots below.
- Rountrip/Punch-Out symbol is circular arrow below:

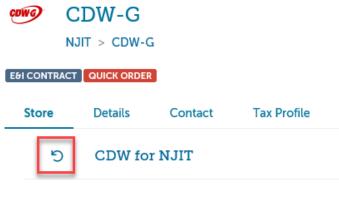

### Hosted symbol is folder icon below:

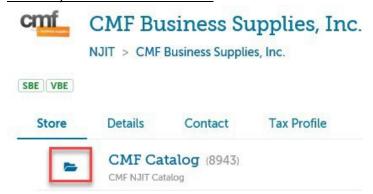

- (Note: If you don't see either symbol or a link for 'ABC for NJIT' or 'ABC Catalog' next to it that means the supplier you clicked into doesn't have a Catalog, and any orders entered with that supplier must be done as a Non-Catalog Item see 'Creating a Non- Catalog Item' instructions).
- To begin a Rountrip/Punch-out catalog purchase click on the circular arrow or the 'ABC for NJIT' link next to it. This action will take you out of Highlander eMerchant and into the supplier's ecommerce website in a new window. Each e-commerce site will look different and may operate differently because they are maintained by the supplier.
- Some e-commerce sites may ask you to create an account the first time you go to their site (Ex. Amazon, Grainger). Once in the e-commerce site you can search for the products you'd like and add them your cart. Many suppliers will have a 'Quote' field so if you received a quote ahead of time you can type in the quote and the items in the quote will come up (Ex. CDW, Dell). Many will ask you to input your zip code and choose a delivery method before you can Checkout. (\*\*No e-commerce site should ever ask you to input a full Shipping Address (zip code is okay) or Payment Information. If either are asked for please notify NJIT's Office of Procurement Services right away\*\*)
- Once you have added all the items you want to your shopping cart, you then will click the
  'Checkout' button, which will take you out of the supplier's site and back into the Highlander
  eMerchant platform where you will see the items you selected displayed within your 'Shopping
  Cart'
- Within the 'Shopping Cart', review the items and then click 'Checkout' to start the creation of your requisition
- See 'Checkout Process' instructions to complete the requisition.

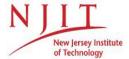

## Highlander eMerchant

## **Purchasing from a Hosted Catalog**

• Search for and select the desired supplier from the 'View Suppliers' tab under Marketplace or the 'Supplier' tab on the Dashboard page, like you would for any supplier.

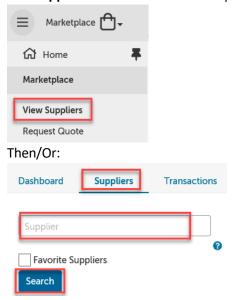

- \*\*Explanation\*\* There are two types of Catalog Suppliers Roundtrip/Punch-out Catalogs and Hosted Catalogs. The difference between the two is Hosted Catalogs are 'hosted' within the eMerchant site, while Roundtrip/Punch-out Catalogs will take you out of Highlander eMerchant (opens a new window in your browser) and into that company's e-commerce website (Note: you must access these ecommerce sites through Highlander eMerchant. Never go directly into the company's website). You then search for the products you'd like, add them to your cart and then checkout. When you Checkout the system will bring you back into Highlander eMerchant, specifically the Shopping Cart page, where you can click 'Checkout' again to create your requisition.
- One easy way to look up all Catalog Suppliers is to check the box 'Catalog Suppliers Only' on the Suppliers dashboard page.

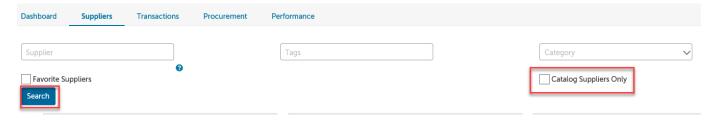

- There's no visual distinction between the two types of Catalog suppliers until you click into them individually. When you click into the supplier, a Rountrip/Punch-out Catalog is notated by the circular arrow symbol to the left of the name, and a Hosted Catalog is notated by a folder symbol to the left of the name see screenshots below.
- Rountrip/Punch-Out symbol is circular arrow below:

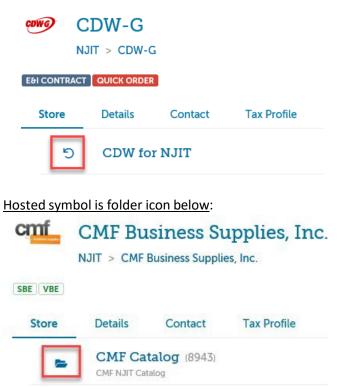

- (Note: If you don't see either symbol or a link for 'ABC for NJIT' or 'ABC Catalog' next to it that means the supplier you clicked into doesn't have a Catalog, and any orders entered with that supplier must be done as a Non-Catalog Item see 'Creating a Non- Catalog Item' instructions).
- To begin a Hosted catalog purchase click on the folder icon or the 'ABC Catalog' link next to it. This action will bring up the supplier's Catalog within Highlander eMerchant.

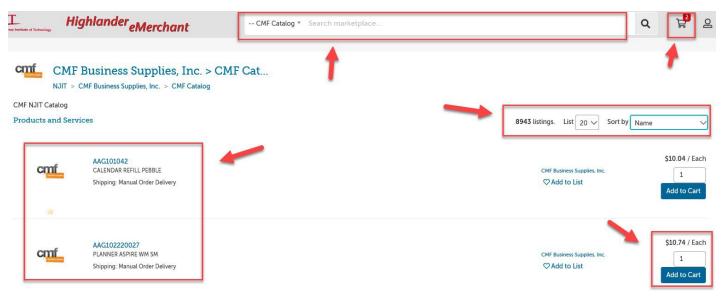

- The left side of the page will list out the product names and codes.
- At the top of the page is a search box to search for products within the supplier's catalog.

- On the right-hand side it will list how many items are in this supplier's catalog (CMF lists 8943). The number of products showing on each page defaults to 20 but you can change that. You can also sort by Name, Code, Lowest Price or Highest Price.
- Once you locate the items you want to purchase you can adjust the quantity if you need to and then click 'Add to Cart'.
- Once you have added all the items you want to your shopping cart, you will then click the Shopping Cart icon in the top right corner.
- Within the 'Shopping Cart', review the items and then click 'Checkout' to start the creation of your requisition

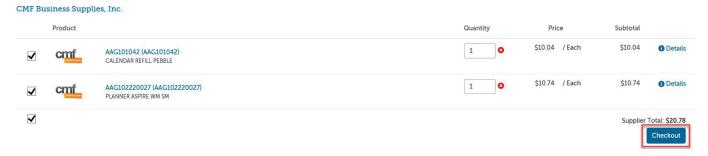

• See 'Checkout Process' instructions to complete the requisition.

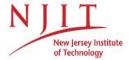

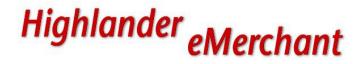

## **Purchasing a Non-Catalog Item**

• Search for and select the desired supplier from the 'View Suppliers' tab under Marketplace or the 'Supplier' tab on the Dashboard page, like you would for any supplier.

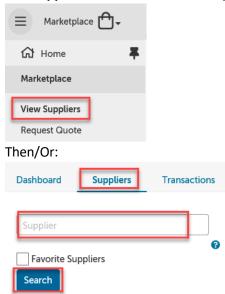

Click on the company name or anywhere in the box

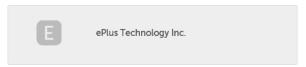

• Click 'Create a Non-Catalog Item'

## ePlus Technology Inc.

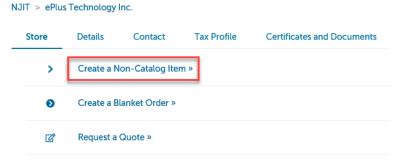

• Type the name of the item you want to purchase, then click 'Next'

## Create a Non-Catalog Item

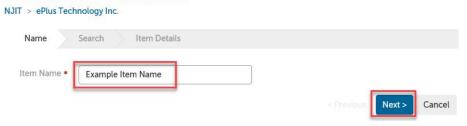

- (After clicking Next eMerchant may offer product suggestions based on the item name you input the top of the page will say 'Products similar to "Example Item Name" have been found' and it will list a bunch of products below. If this happens and you don't need the suggestions, just scroll to the bottom of the page and click 'Next' again. This will bring you back to the 'Create a Non-Catalog Item' page to complete the information)
- Fill in fields marked with a red asterisk (\*) as they are required:
  - o 'Name' pre-filled in from your previous entry.
  - 'Unit Price' type the unit price of the product, or the total cost if you're attaching a
    quote.
  - 'Unit of Measure' type the Unit of Measure or select it by clicking the drop down. If you're not sure or nothing applies just leave as 'Each'.
  - O **'Description'** type a basic description of product, this must reflect what the item is 'consumables' or 'advertising material' are not acceptable descriptions. This is what the supplier will see on the purchase order and remittance advice. If you have a quote then write 'Please see attached quote for Description'.
  - o **'Product Code'** type in the supplier's product number, if known.
  - 'Manufacturers Part ID' If the supplier is a reseller, you may type the additional product ID number that refers to the manufacturer's product, if known

## Create a Non-Catalog Item

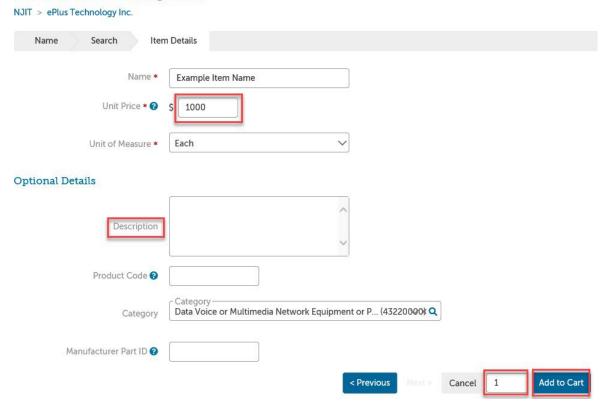

- Next to the 'Add to Cart' button, you need to type in the quantity to be ordered.
- Click the 'Add to Cart' button.

• (After you add your item to the cart the system will automatically bring you back to the 'Create a Non-Catalog Item' page. So if you need to create another Non-Catalog Item with the same supplier you can go through the same process). If you don't need to create another Non-Catalog item with this supplier or once you have created all the Non-Catalog items you need and added them to your 'Cart', click the 'Cart' icon at the top right of your screen.

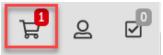

 Within the 'Cart', review the items and then click 'Checkout' to start the creation of your requisition. You can adjust the Quantity or Edit the product info from this page if you need to.
 Otherwise just click 'Checkout'

## ePlus Technology Inc. Product Quantity Price Subtotal S1,000.00 / Each S1,000.00 Petails Details Supplier Total: \$1,000.00 Checkout

- If you have items from different suppliers in your 'Cart' you can only 'Checkout' one supplier at a time.
- See 'Checkout Process' instructions to complete the requisition.

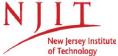

## Highlander eMerchant

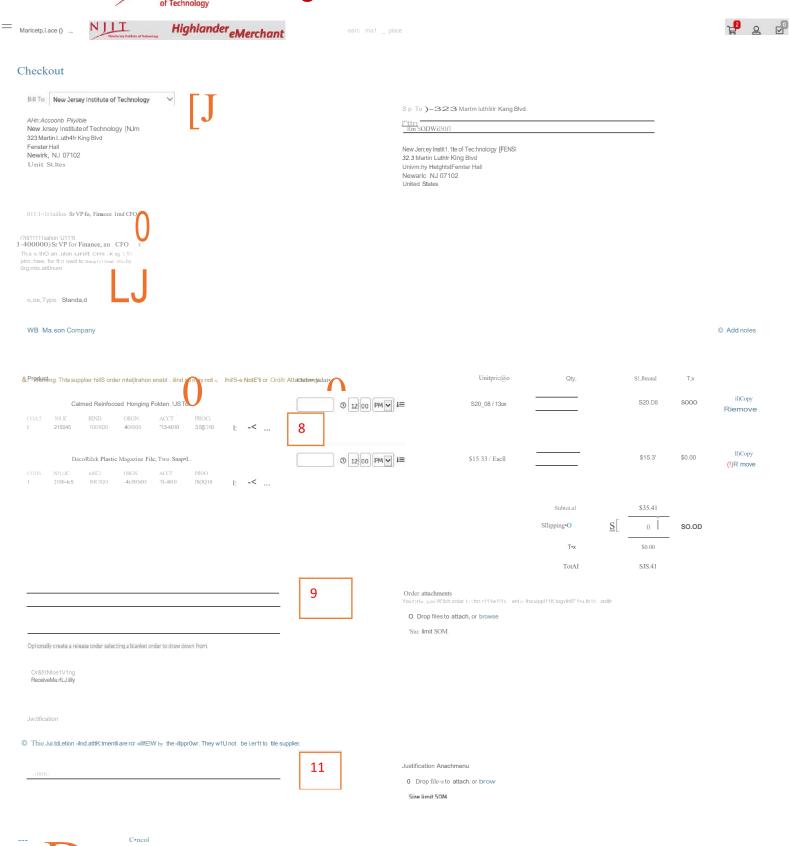

Wildne'.ldciy. JanLMJY 9, 2019 10:44AM

Terms and Cond1tioni I Pmitc)' POOcy Copynght ti 2005•2019 Umm.,ukei. All fhghU. Reier-1t>d

## **Checkout Process**

- 1. **Bill To:** select the appropriate Chart of Accounts to create the purchase order under.
- 2. **Ship To**: select the NJIT building the items should be delivered to. (This field will default to the last Ship To you selected)
- 3. Attn: Enter the Room Number followed by the last name of the person receiving the items. (The 'Attn' field will always default to your full name on each order. Due to a character limitation filtering into Banner, we feel it's best to list the Room number followed by last name b/c that's the most important info the Mail Room needs to deliver packages accurately. But each department can decide what 'Attn' naming convention works best for them).
- 4. **Organization Unit**: This is based on the security and allows others within the same organization to view the order. Always use 6-digit Org number.
- 5. (\*\*\*<u>If NJIT's procedures have NOT been followed and an invoice has already been received you will need to change from a 'Standard Order' to a 'Retrofit Order'</u>\*\*\* Click on the Order Type line and check box for 'Retrofit Order'. Input Related Invoice number if you have it, change Order Date, and leave Order Submission as 'Do Not Send' b/c we don't want the supplier receiving a new purchase order\*\*\*).
- 6. **Delivery Date**: Optional field, should be entered if the goods are required by a certain date.
- 7. **Account**: Search for or enter the Chart of Account and Index. Hit the <u>Tab</u> button to auto populate Fund & Organization fields. The Account codes are searchable and in some cases may default. After an Account code is entered hit Tab again to auto populate Program field.
- 8. **Use Copy Down or Split buttons** The Copy Down button will auto populate all additional items below with the same FOAP, but be careful because account codes might need to be different for different types of items. The Split button will allow you to split the cost across different indexes. Split must be done on a dollar basis, but once saved the screen will show the percentage breakdown.
- 9. **Delivery Notes & Order Attachments**: Special notes the supplier <u>may</u> see (depending on order integration). Attach anything important that the supplier needs to see, like Quotes.
- 10. Order Receiving: Unless it's a retrofit order always leave it as "Receive Manually".
- 11. **Justification Notes & Attachment:** Any justification notes or attachments are for internal use only, the supplier will not see them. This will be your internal justification for making the purchase, which may or may not be necessary. However, you should always attach any NJIT printed products for the Branding/Print department to see. Another example would be to attach a contract or agreement with the suppliers. You can also attach justification forms.
- 12. **If you are a <u>Browser</u>** you can: **Save** the requisition to revisit it later, **Reassign** it to a buyer to make the purchase for you, or **Cancel** the order.
- 13. If you are a <u>Buyer</u> you can: Checkout to complete the order, Save to revisit later, Reassign to a buyer to make the purchase for you (should only be done if you don't have access to the Index being used), or Cancel the order. (If a Browser Reassigns a requisition to you, you will be notified by email. You can access the requisition by clicking on your Tasks icon in the top-right corner and selecting 'Incomplete Requisitions'. Find the requisition, click 'Checkout' and you'll start the Checkout process from the beginning)

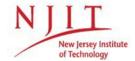

## Highlander eMerchant

## **Approvals and Requisition Status**

- Once you have Checked Out your requisition it will be sent to the relevant Approver(s) for the Organizational (Orgn) code used and the dollar value of the purchase based on the established Delegations.
- The Approver may approve, decline or send a comment on the requisition.
- Comments will be notified via an e-mail and can also be viewed within the requisition by clicking on the Comments tab.
- Once approved, the Buyer will receive an e-mail advising the Order Number of their requisition. The Purchase Order will be sent to the Supplier from the system.
- If your requisition is 'Declined' you will need to make a copy of the original requisition, amend any issues raised by the approver and re-submit
  - Bring up the Declined Requisition, click on the 3 dots in the top-right corner (Actions menu) and click 'Copy', then amend any details and click 'Checkout' as normal

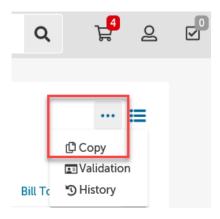

- After you have successfully created a requisition you can monitor its progress from your Dashboard on Highlander eMerchant.
- To track a requisition:
  - Go to Marketplace, under 'Orders', click 'View Requisitions'

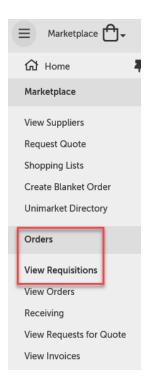

 When selecting the 'View Requisitions' screen, the top portion of the screen allows you to search for a requisition (click on 'More Options' if required). Select from one or more of the options and then click the 'Search' button

## Requisitions

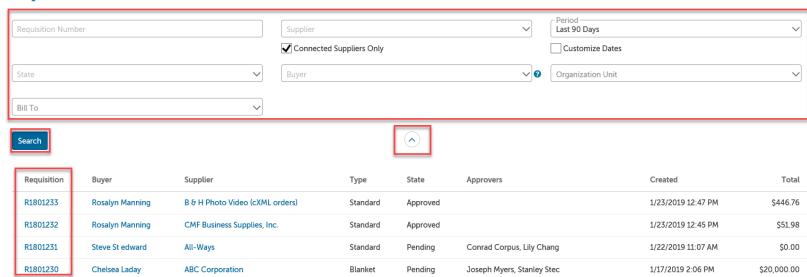

- To select a requisition, click the requisition number from the list
- The Requisition displays as below:

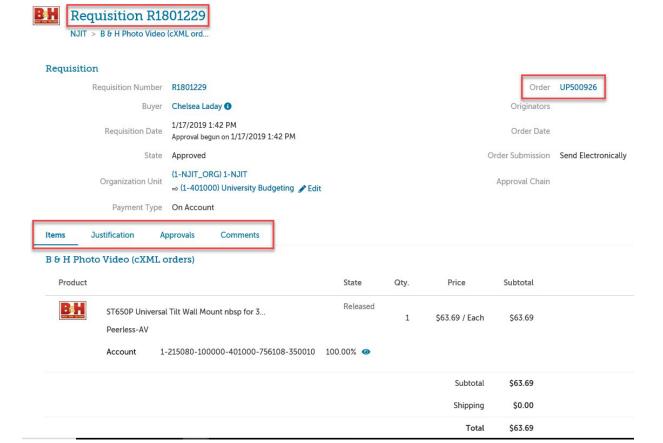

- The various approval statuses include:
  - Approved approved and advanced to the next level
  - Declined not approved and sent back to buyer, Declined requisitions can only be copied and edited for resubmittal by the buyer who originally created the requisition after any amendments have been made.
  - o **Escalated** skipped an individual to advance to the next level of approval.
  - o In Progress waiting for approval at that level.
- Once a requisition is completely approved, a purchase order is generated and sent to the supplier. An email with the purchase order number and details of the purchase order is sent to the Buyer
- You may also receive a confirmation email from the supplier once they process the order
- You can view a list of recent orders from the Transactions Dashboard or search for an order from the Orders menu 'View Orders'
- Once the goods or services are received, you will need to go into Highlander eMerchant and acknowledge that the goods/service has been received. Receiving the goods/services on the order allows the payment of any invoices for the items ordered. Please see 'Receiving How-To Guide' for instructions.

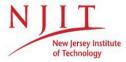

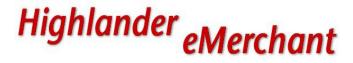

## **Receiving How-To Guide**

The **Receiving** is an important part of the matching process and must be completed to allow the invoice to flow through for payment.

- When the goods or services have been supplied, the Buyer will be required to receive them in Highlander eMerchant. This is to acknowledge that the goods or services have been provided as ordered.
- Invoices will not be able to be paid until the necessary receiving action is completed.

There are 3 ways to get to Receiving. 1) Within your Dashboard, under Transactions in "Open Receiving" the most recent orders are displayed that are open for receiving. To manually receive products or services, click on any part of the order (supplier name, order number, or order amount). 2) Click on Marketplace at the top, under *Orders* select *Receiving*. 3) Click on the Tasks icon in the topright corning and select **Outstanding Receiving**.

## 1) From Dashboard, Transactions:

| Open Receiving    |          |                   |                  |
|-------------------|----------|-------------------|------------------|
| Office Depot      | UP100034 | 3/14/2018 1:02 PM | \$28.49          |
| Fisher Scientific | UP100033 | 3/7/2018 5:01 PM  | \$46.20          |
| Fisher Scientific | UP100032 | 3/7/2018 4:59 PM  | \$46.20          |
| Fisher Scientific | UP100031 | 3/7/2018 4:59 PM  | \$46.20          |
|                   |          |                   | View open orders |

## 2) From Marketplace tab in top-left corner:

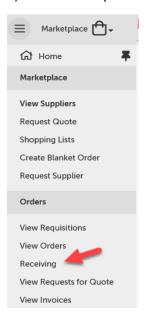

3) From Tasks icon in top-right corner.

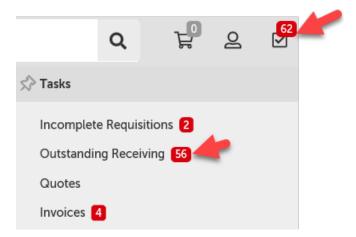

From the Receiving screen you can select Receive All or Receive next to the appropriate order.

A new window will appear to allow you to receive the entire order (default) or select lines of the order and enter the relevant quantity received in the 'Received Quantity' field.

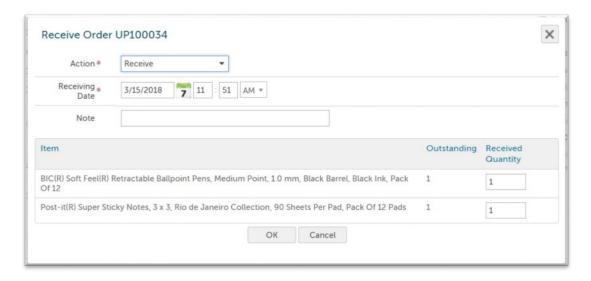

To ensure accuracy, review each line against the delivery docket or other appropriate document from the supplier. If you have nothing to receive against a particular line place a 0 in the 'Received Quantity' field.

The date is the actual date of receipt, this will affect payment terms established with the supplier, accuracy is important.

## **Creating a Blanket Order**

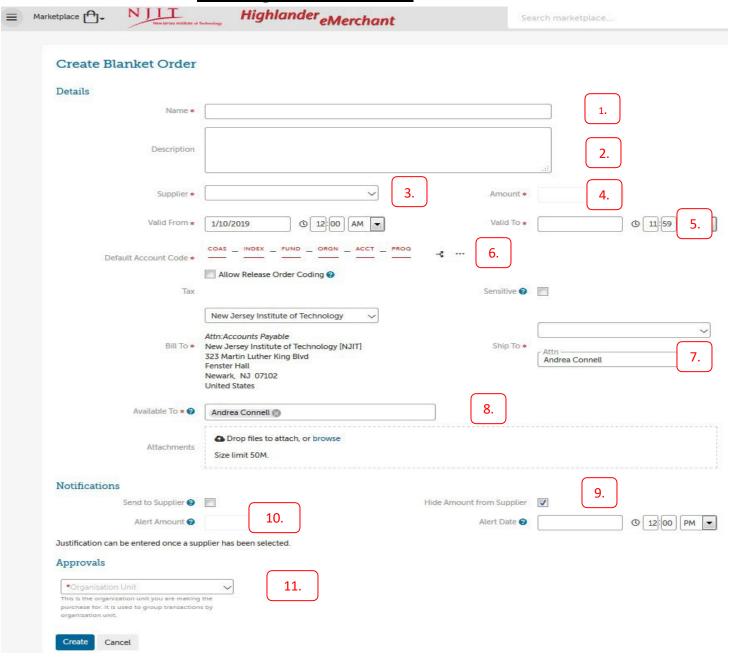

- 1. Name \*: Identify the Blank Order so that it is unique and easily searchable
- 2. **Description**: This information can help distinguish Blanket Orders with similar names
- 3. Supplier \*: Identify the vendor
- 4. Amount \*: Total dollar value of the Blanket Order
- 5. Valid From \* / Valid To \* : Date range of the Blanket Order
- 6. **Default Account Code \***: Search or Enter the Chart and Index. The fund, organization, and program will automatically populate. The account codes are searchable.
- 7. Ship To \*: Select the NJIT building the items should be delivered to

- 8. **Available To \***: Select users who will be able to enter orders against the Blanket Order
- 9. **Hide Amount From Supplier**: Check so the total Blanket Order value will not be sent to the supplier
- 10. **Alert Amount/ Alert Date**: Set thresholds to have emails sent when Blanket Order reaches a predetermined dollar amount or date
- 11. **Organization Unit**: This is based on the security and allows others within the same organization to view the order. Make sure to select the 6 digit organization code.

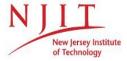

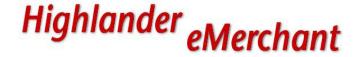

## **Blanket Order How-To Guide**

## \*\*A Buyer or Browser must have additional access to create Blanket Orders\*\*

To create a blanket order: select *Marketplace* then *Create Blanket Order* OR create a blanket order from the supplier's page<sub>Create Blanket Order</sub>

| Details     |  |
|-------------|--|
| Name *      |  |
|             |  |
| Description |  |
|             |  |

The 'Name' field is a free form. There may be multiple Blanket Orders on one supplier, so the name to identify the Blanket Order should be unique but also able to be searched easily. The 'Description' field is an area to put more details of the Blanket Order. This information can help distinguish between Blanket Orders with similar names.

Enter the Blanket Order using the standard process outlined in the Buyers guide.

## Notes:

- The user who prepares the Blanket Order will become the owner/creator of the Blanket Order and will be the only authorized user that can modify the Detail fields of the Blanket Order.
- Once a Blanket Order is in place, the standard item selection/creation and requisition process needs to be followed (see Buyer Guide – Create a Non-Catalog Item). This creates a Release Order that the supplier provides the goods or services against. The receiving is completed against this Release Order and the invoice is also paid against the Release Order.

### Making changes to a Blanket Order

After a Blanket Order is created, the creator can edit the Blanket Order using the Actions menu (depicted by the "..."). The following actions will be available.

- Copy: useful when replacing current blanket order
  - When Copying an existing Blanket Order, the Valid To and Valid from date range will need to be defined as those dates are not copied into the new blanket order
- Edit Access: add or remove members to the blanket order
- Edit Amount: increase or decrease a blanket order value
  - The edited Blanket Order will create a new Blanket Order number and all versions of the order are linked, so suppliers can still invoice the original order number and users can see

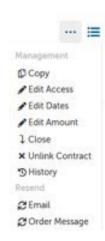

## the history

- Edit Dates: modify the Valid To Date
  - Users cannot extend a Blanket Order once it has expired. This can only be done while the order is still valid.

## **Drawing down on a Blanket Order**

- Normal process is to be followed as per 'Buyer Guide' (Create a Non-Catalog Item) to identify the items to be purchased and add them to your cart.
- On the checkout page, the user selects the Blanket Order from the dropdown menu in the designated field.

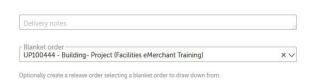

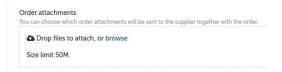

- Once the information is completed, the user must click on the checkout button to finalize the issuance of the Release Order.
- The value of the resulting Release Order will be subtracted from the Blanket Order total. Release Orders are invoiced directly using the same process as a standard Purchase Order.

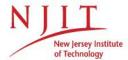

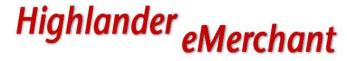

## **How To Request a New Supplier**

- If your search does not find the supplier you wish to use, you will need to select 'Request Supplier'. Suppliers must be in the system before a requisition can be entered. It is a procedure of NJIT that we only use approved suppliers.
- The NJIT Procurement team can request a supplier that has been used by NJIT previously or invite a completely new supplier to register. You will be notified when the supplier request has been processed and when the supplier has been made available to you in Highlander eMerchant.
- 1) In Highlander eMerchant, go to the Marketplace tab in the top left corner, and select 'Request Supplier'

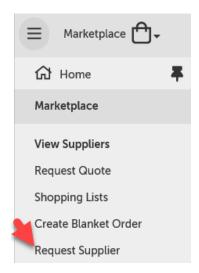

2) This will bring you to the Unimarket Directory. (Unimarket is the name of the company that operates the software for Highlander eMerchant. They are used by many colleges and universities, so you should search their full directory of suppliers first). Type in the name of the company you're looking for – it's best to only type in one or two key words to keep it simple and make sure you don't miss the company you're looking for.

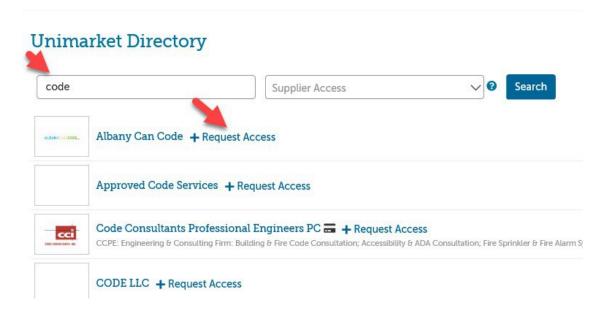

If you find the company you're looking for, first click into the company name to check the email address, mailing address, etc. to make sure it's the right one. If it is the right company, then click on the 'Request Access' link located to the right of the company name. A pop-up window will appear and you will fill out as much info as you can, assign it to a Procurement rep, add any documentation you have in the Attachments section, then click 'Send'. (If the 'Request Access' link isn't listed next to a company name that means NJIT is already connected with that profile and you should email the Procurement team to check the status. More than likely we're waiting on documents before they can be released).

# Request Access Please Select the reason that this vehicle should be added to Highlander eMerchant Other If you selected "other" on the above question please describe in detail the reason why this vendor is required. \*Initial Spend Please provide the initial estimated spend amount for

\*Annual Spend
What is the anticipated annual spend going forward?
Please estimate.

your first requisition that will be submitted

\*Email Reminder
Without the vendors email, we cannot send them a request to register. Please make sure to enter the

request to register. Please make sure to enter the supplier contact's email address in the Contact Email at the top of the form.

Cancel

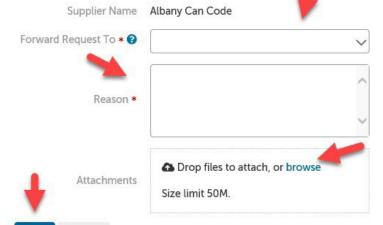

3) If you don't find the company you're looking for in the directory, click on the blue 'Request Supplier' tab in the top right corner. A pop-up window will appear. Fill in as much info as you can, assign it to a Procurement rep, attach any documents, and click Send.

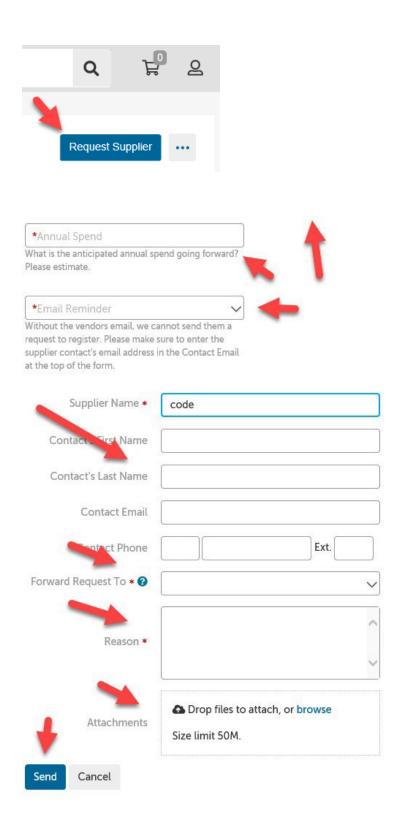

4) The Procurement rep you assign it to will be notified and they will process it as soon as they can. The more information and documentation you provide the faster they should be able to process your request. If they have any questions they'll let you know. They will send

an invitation to the company to register in Unimarket and upload any requested documents. Once they do that the Procurement team will complete their registration, release them and notify you when they are ready to use.